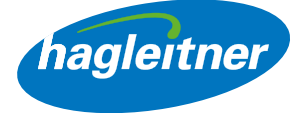

# Hagleitner Webshop

Priručnik za Webshop funkcije

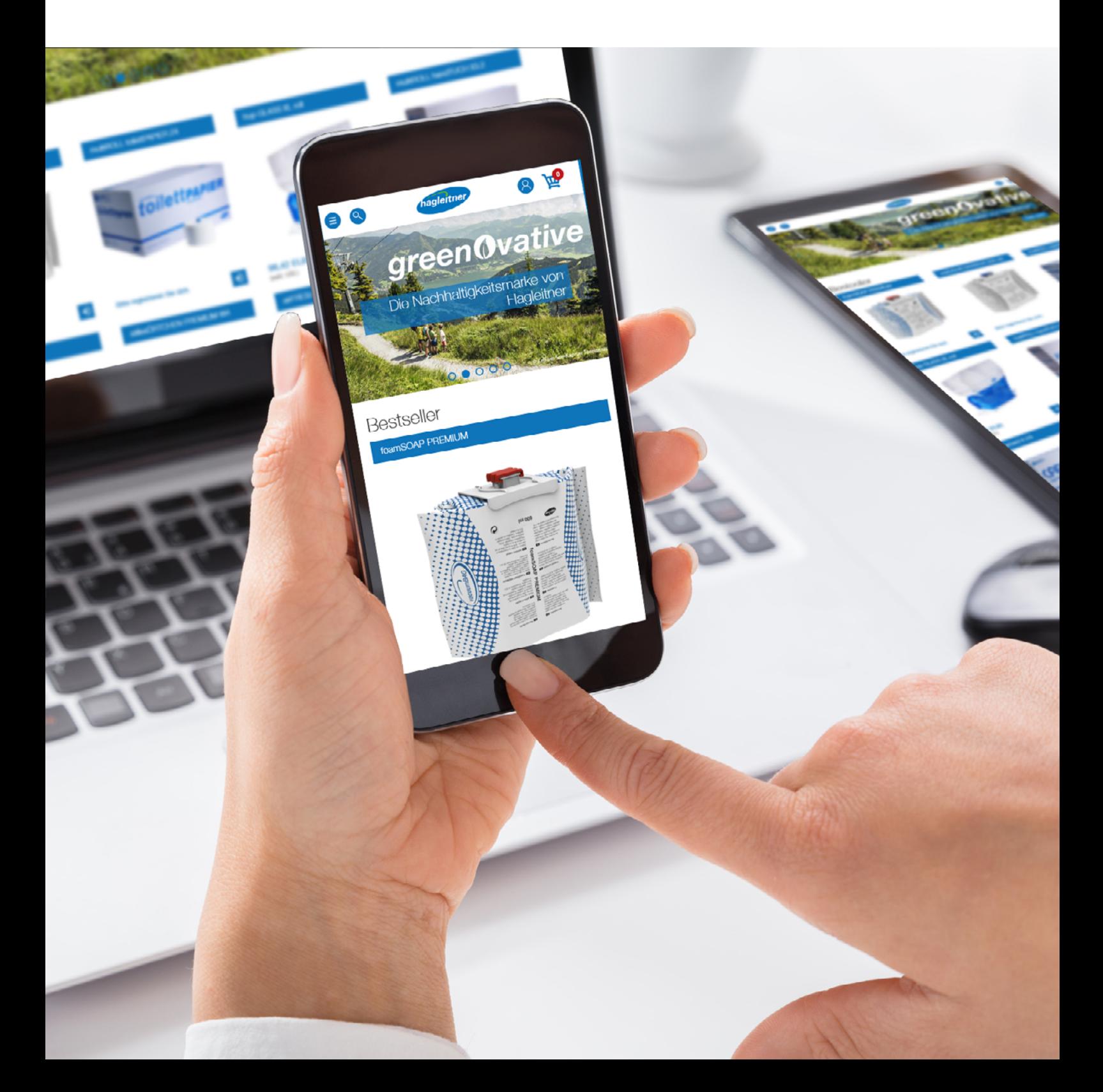

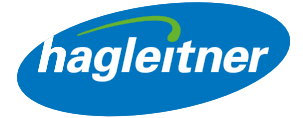

# Sadržaj

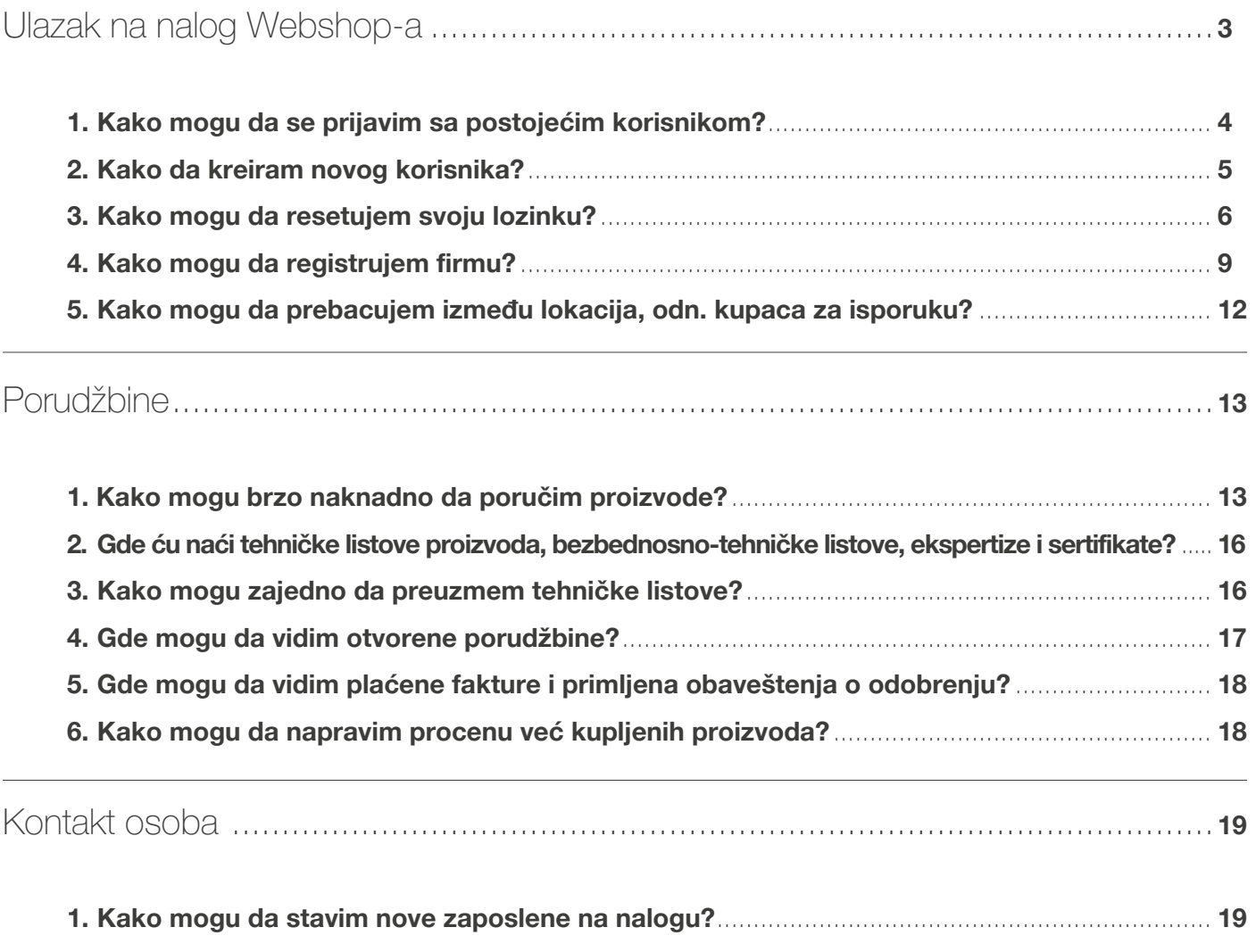

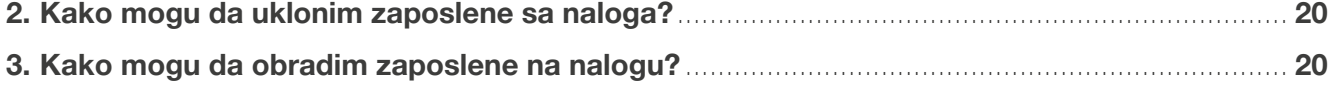

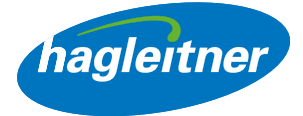

# <span id="page-2-0"></span>Ulazak na nalog Webshop-a

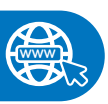

<https://shop.hagleitner.com>

- Unesite link u pregledač:<https://shop.hagleitner.com>
- Prihvatite kolačiće
- Kliknite na "Registracija/prijava"

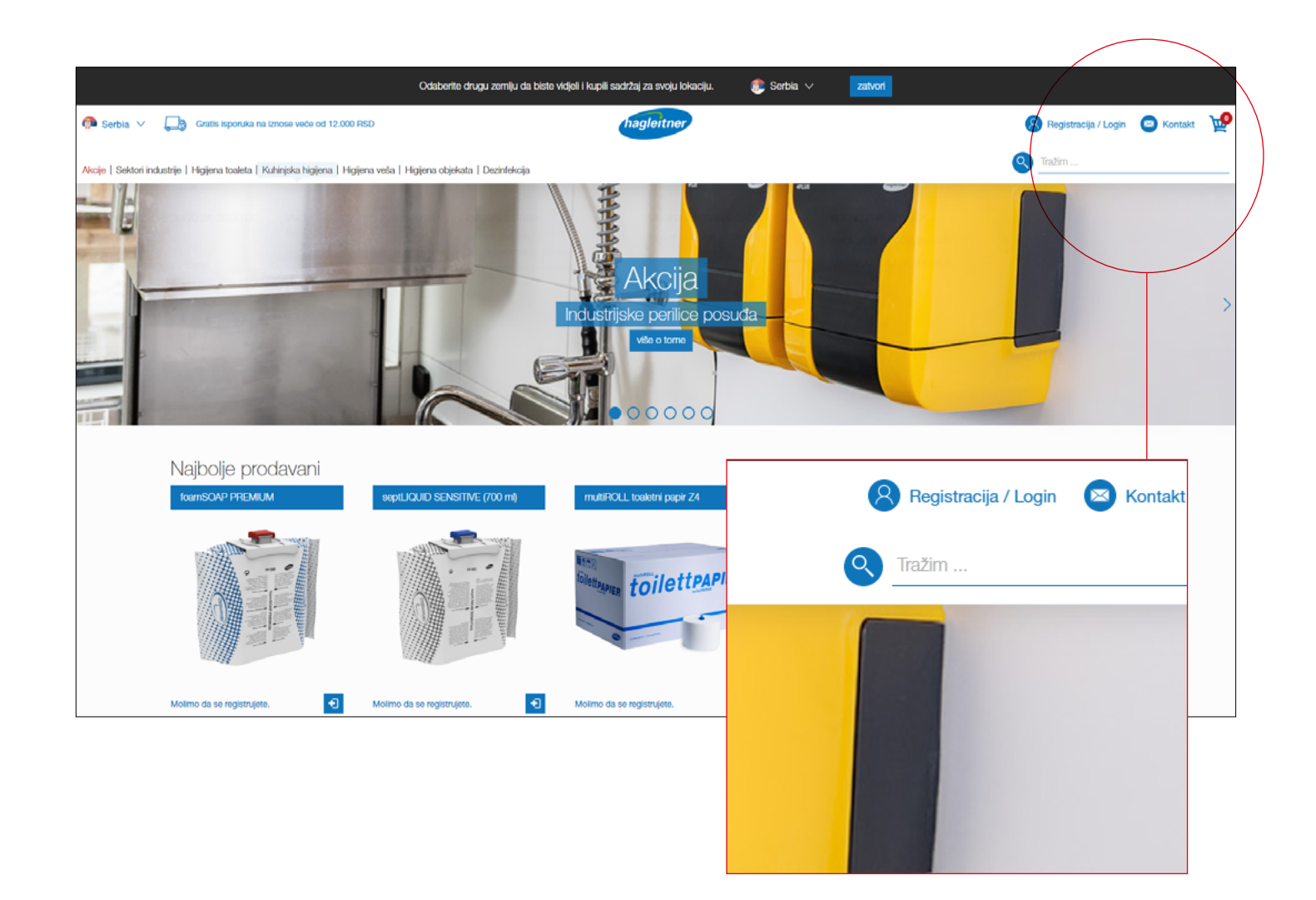

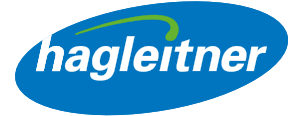

<span id="page-3-0"></span>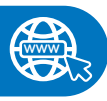

<https://youtu.be/mxeaI8a2-Ow>

- 1. Kako mogu da se prijavim sa postojećim korisnikom?
- Unesite adresu e-pošte i lozinku
- Potvrdite unos klikom na "Prijava"

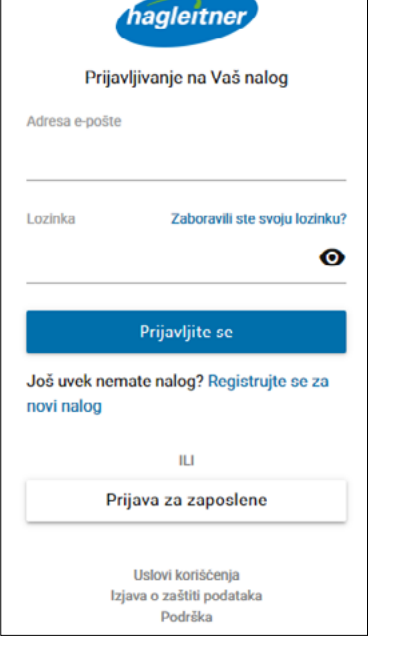

**www**

#### <https://youtu.be/pQ5Z-3WSJyk>

#### 2. Kako da kreiram novog korisnika?

- Kliknite na "Registrujte se za novi nalog"
- Odredite adresu e-pošte i lozinku
- Napomena: Lozinka mora da se sastoji od velikih i malih slova, jednog posebnog znaka i jednog broja. Osim toga, minimalna dužina treba da bude od 8 znakova

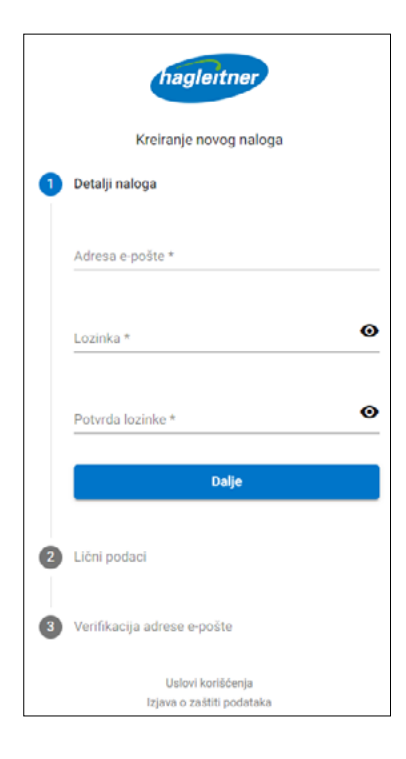

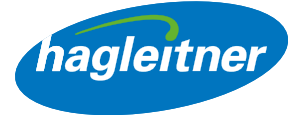

- <span id="page-4-0"></span>• Unesite ime i prezime
- Napomena: Jezik se automatski prilagođava jeziku pregledača
- Prihvatite uslove korišćenja i politiku privatnosti
- Završetak registrovanja

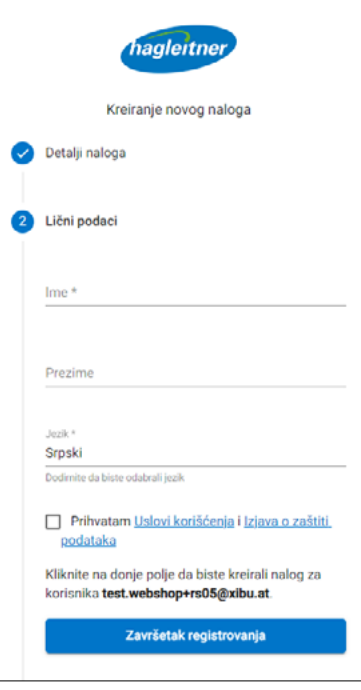

- Nakon toga ćete primiti e-poruku. Da biste završili registrovanje korisnika, kliknite na "*Potvrdi e-poruku*"
- Nakon toga možete da se prijavite

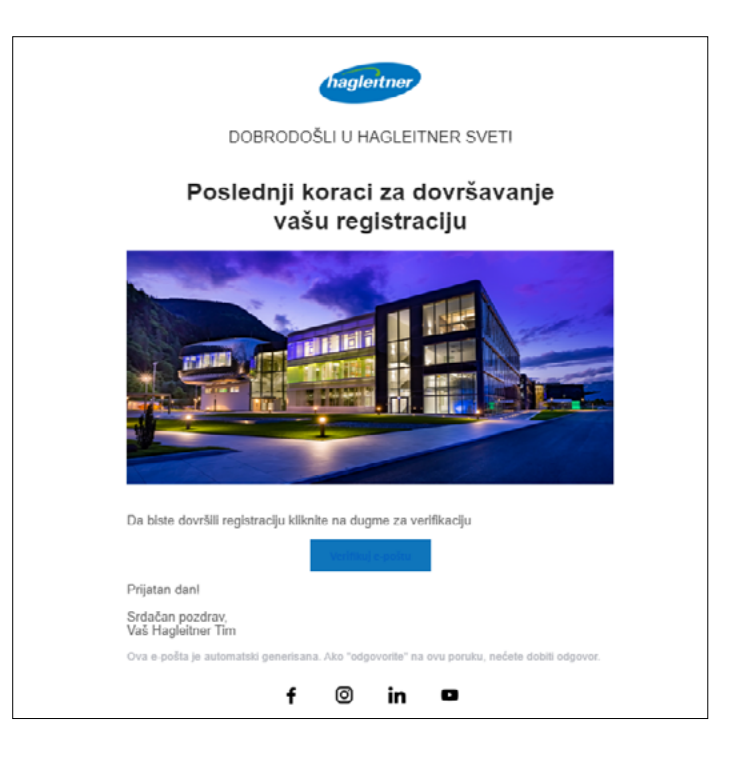

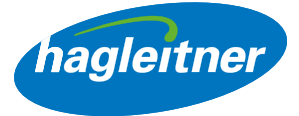

# <span id="page-5-0"></span>3. Kako mogu da resetujem svoju lozinku?

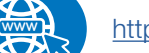

#### <https://youtu.be/fesaUa2G6po>

• Da biste resetovali lozinku, kliknite na "Resetuj lozinku"

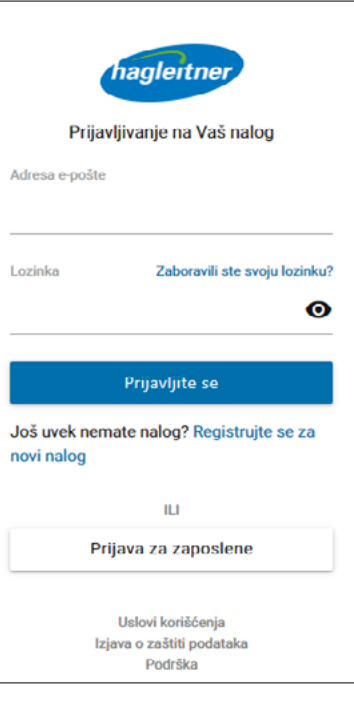

- Unesite adresu e-pošte
- Kliknite na "Dalje"

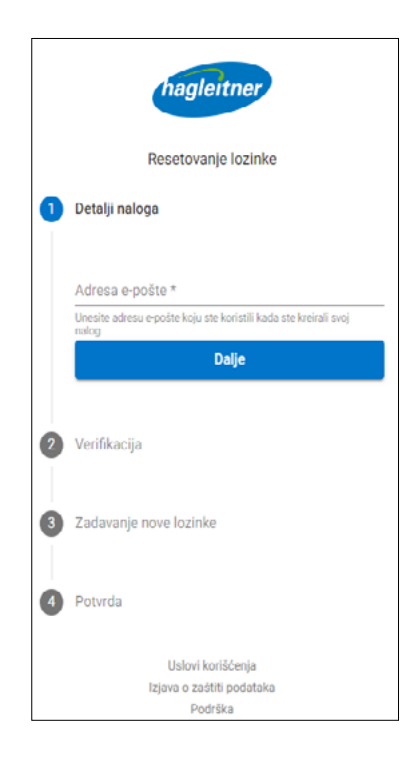

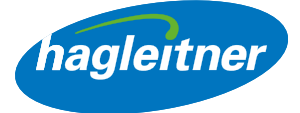

• Primićete e-poruku sa kodom za resetovanje lozinke

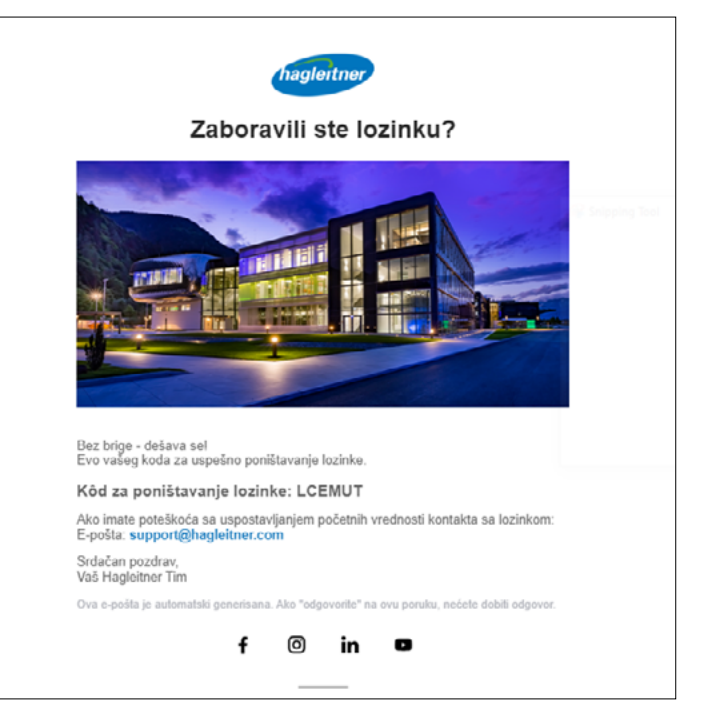

• Unesite kôd u polje

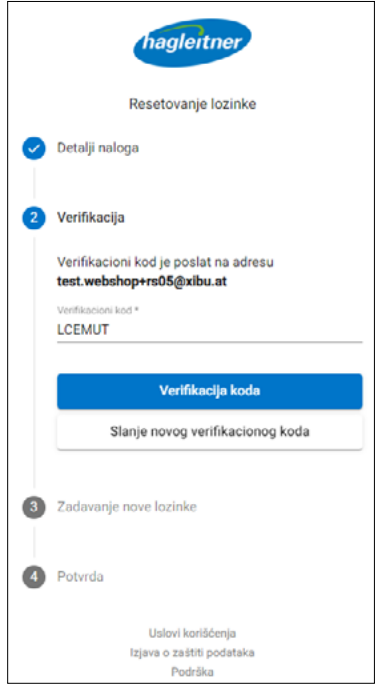

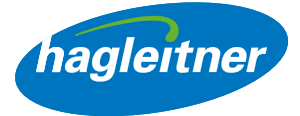

- Unesite novu lozinku
- Napomena: Lozinka mora da se sastoji od velikih i malih slova, jednog posebnog znaka i jednog broja. Osim toga, minimalna dužina treba da bude od 8 znakova

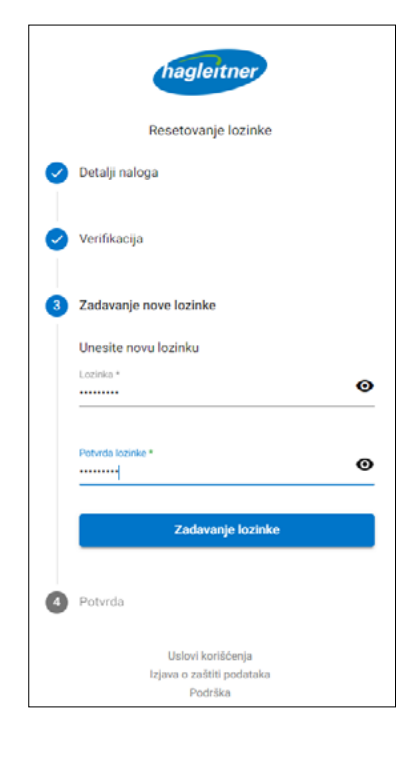

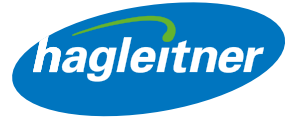

## <span id="page-8-0"></span>4. Kako mogu da registrujem firmu?

- Preduslov za kreiranje naloga firme je korisnik. Prijavite se sa svojim korisnikom ili izvršite registrovanje korisnika kao što je opisano pod tačkama 1 i 2.
- Kliknite na "Kreiraj nalog firme"

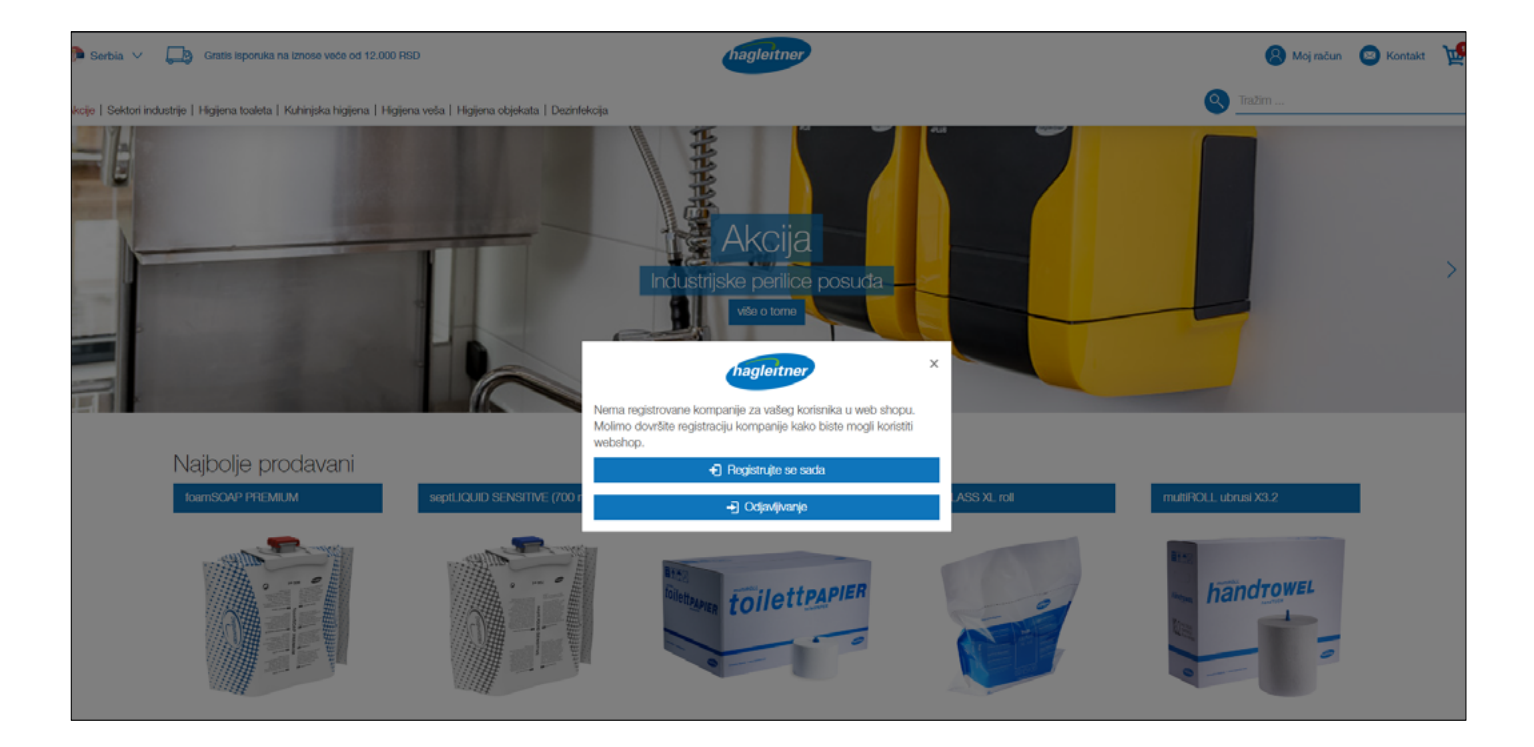

• Unesite podatke firme u formular

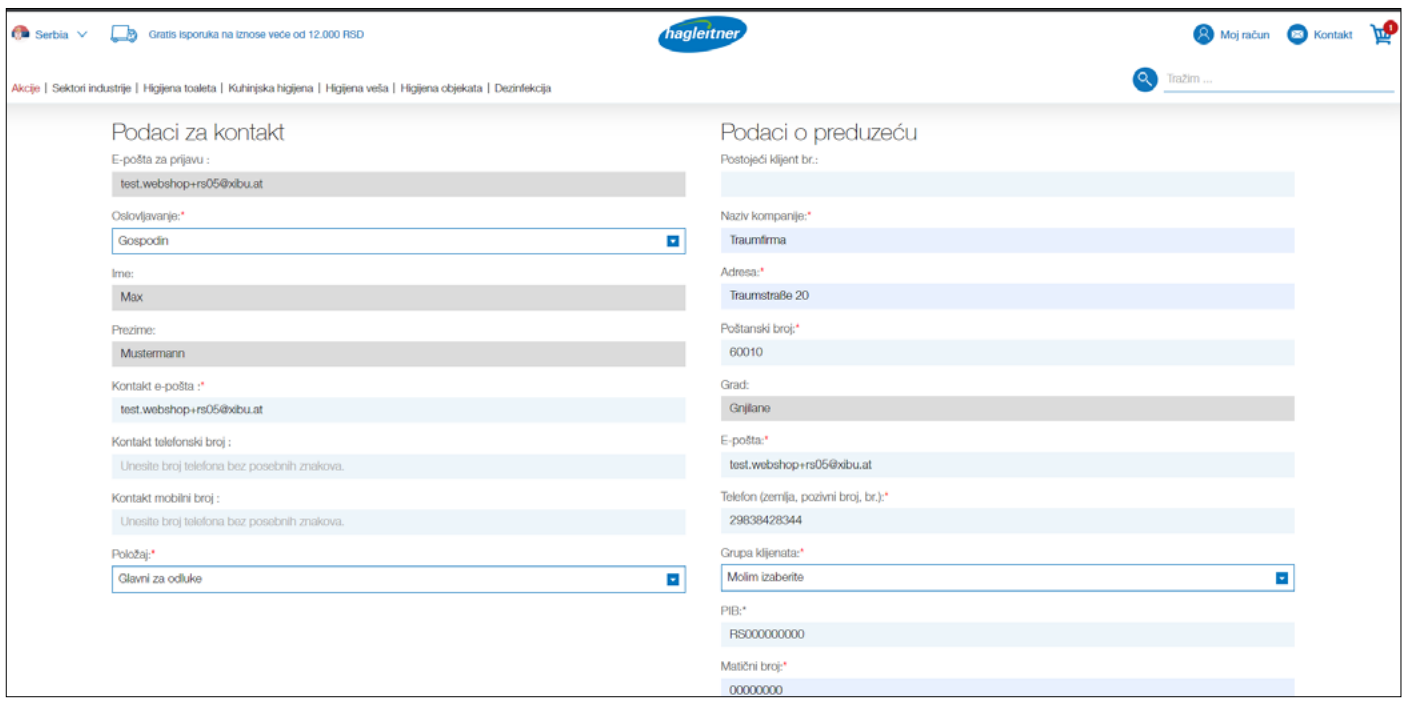

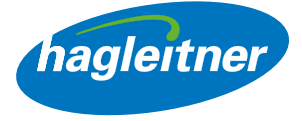

• Napomena: Kod polja "Poštanski broj" se otvara padajući meni. Ovde morate da izaberete poštanski broj – polje "Grad" će se onda automatski popuniti.

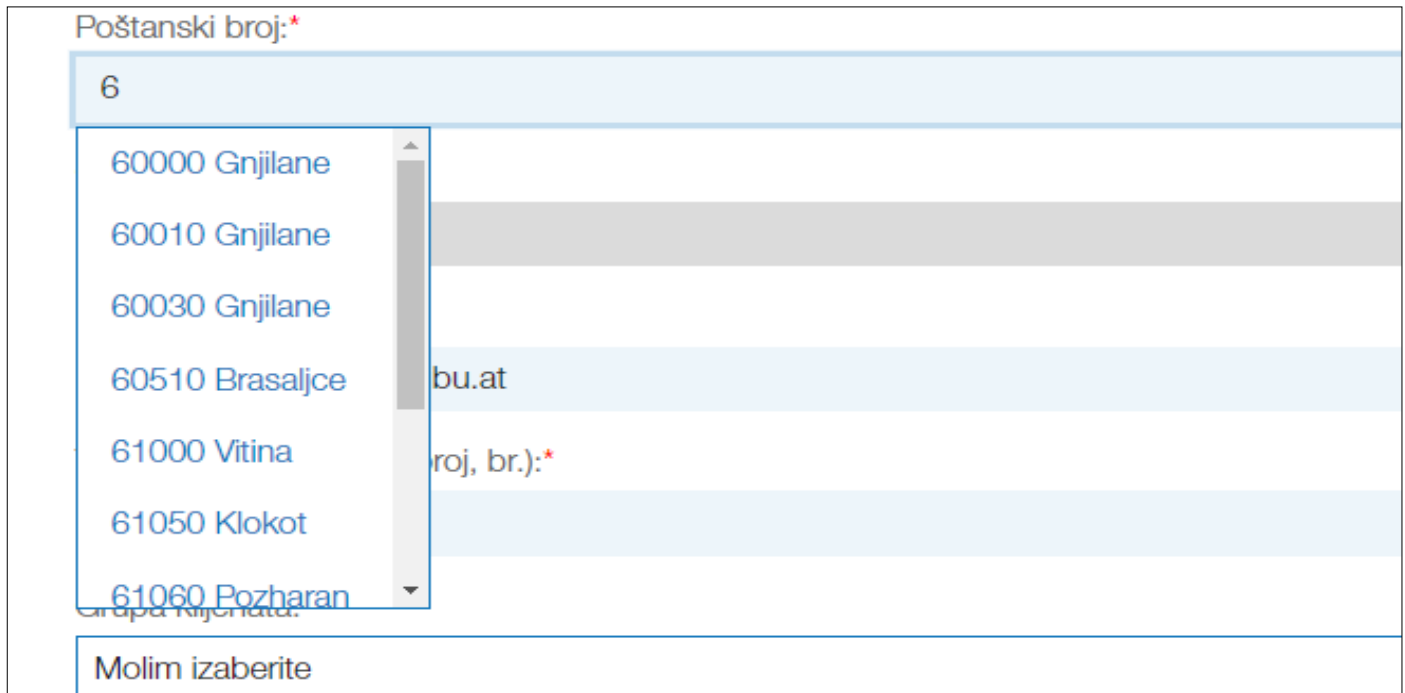

• Kada registracija vaše firme bude uspešna, pojaviće se polje sa zelenom kvačicom.

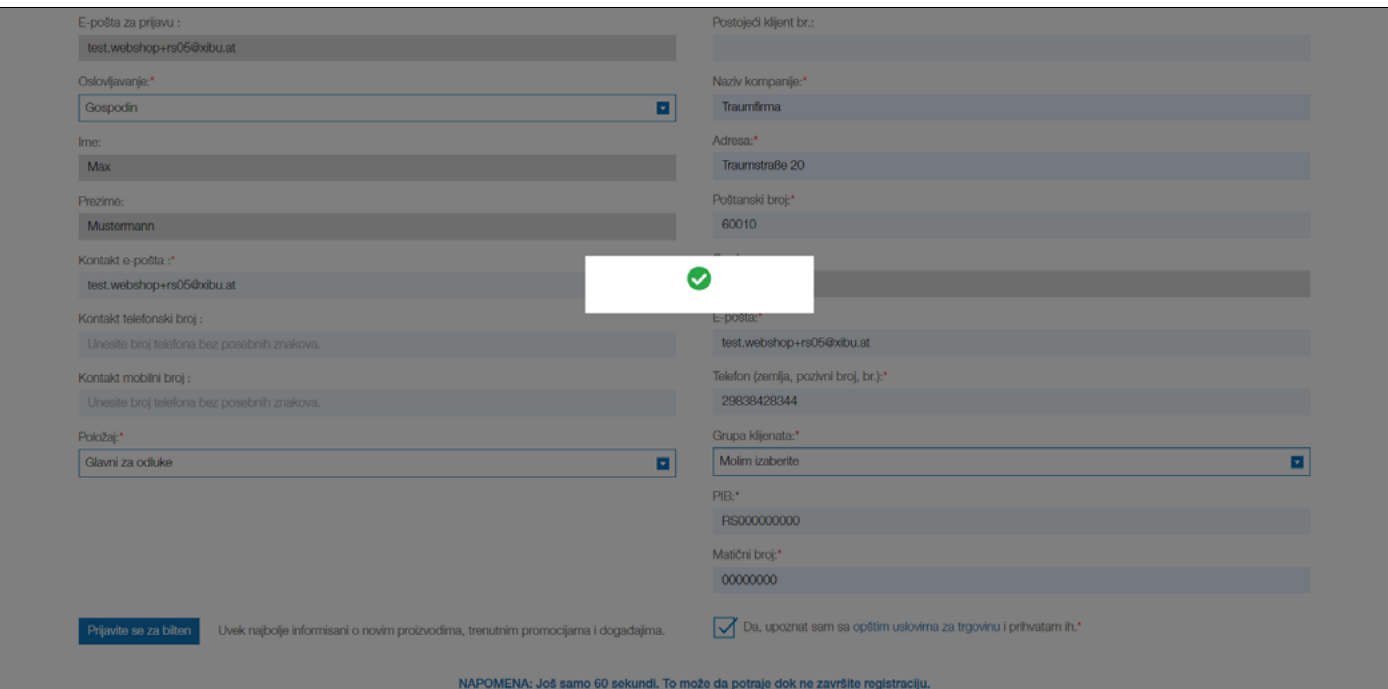

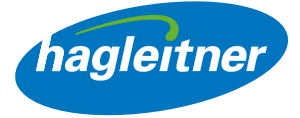

• Zatim ćete biti preusmereni na stranicu koja će napismeno potvrditi vašu registraciju.

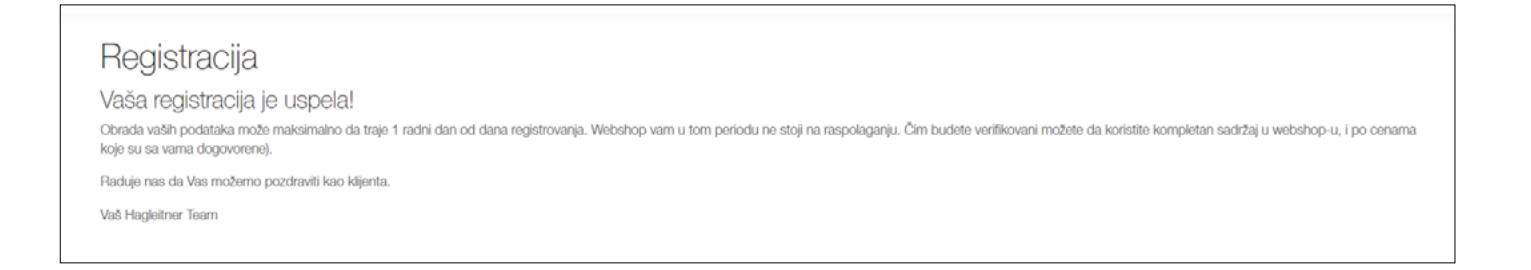

- Interna služba će proveriti registraciju vaše firme i aktiviraće je u roku jednog radnog dana. Od tog trenutka, Hagleitner Webshop vam je u potpunosti dostupan – uključujući i vaše lično dogovorene uslove.
- Napomena: Ako želite da registrujete drugu lokaciju za Webshop, takođe možete da koristite funkciju "Kreiraj nalog firme".

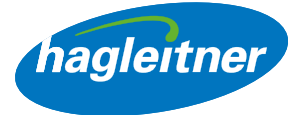

# <span id="page-11-0"></span>5. Kako mogu da prebacujem između lokacija, odn. kupaca za isporuku?

#### <https://youtu.be/mxeaI8a2-Ow>

**www**

- Za više lokacija izaberite željeni objekat
- Na vrhu desno pored polja Kontakt videćete na kojem se nalogu lokacije nalazite i shodno tome ćete biti pozdravljeni
- Napomena: Pod "Lokacije" možete naknadno da menjate lokaciju, odn. kupca za isporuku

• Kliknite na "Moj nalog" da dođete na nalog kupca za isporuku

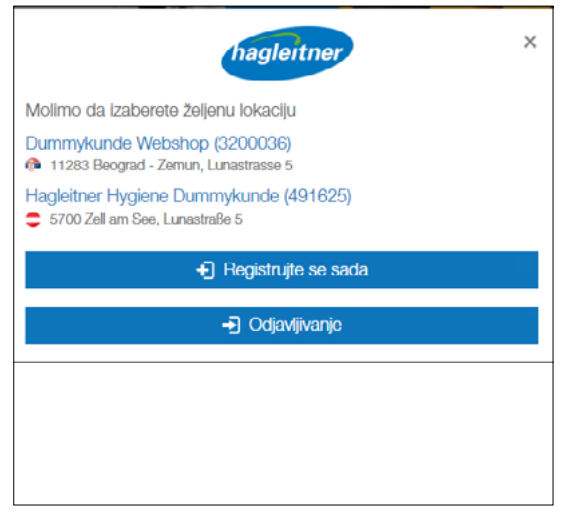

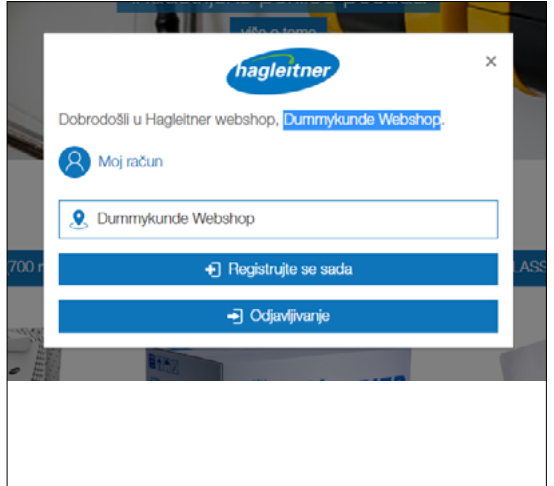

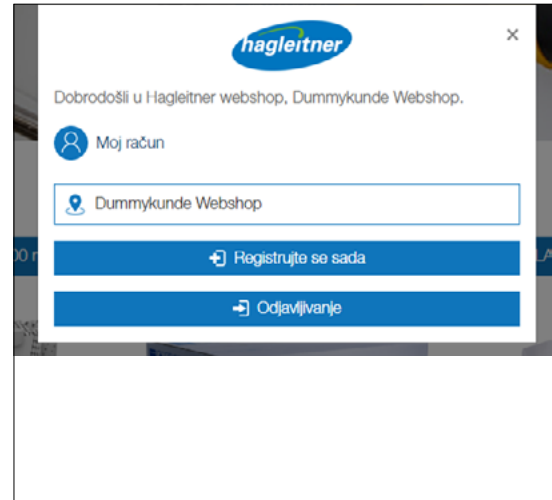

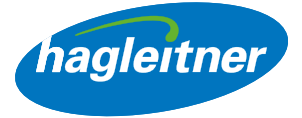

# <span id="page-12-0"></span>Porudžbine

- Gde mogu da izvršim naknadne porudžbine, da vidim porudžbine i fakture i da pristupim tehničkim listovima?
- Moj nalog Porudžbine

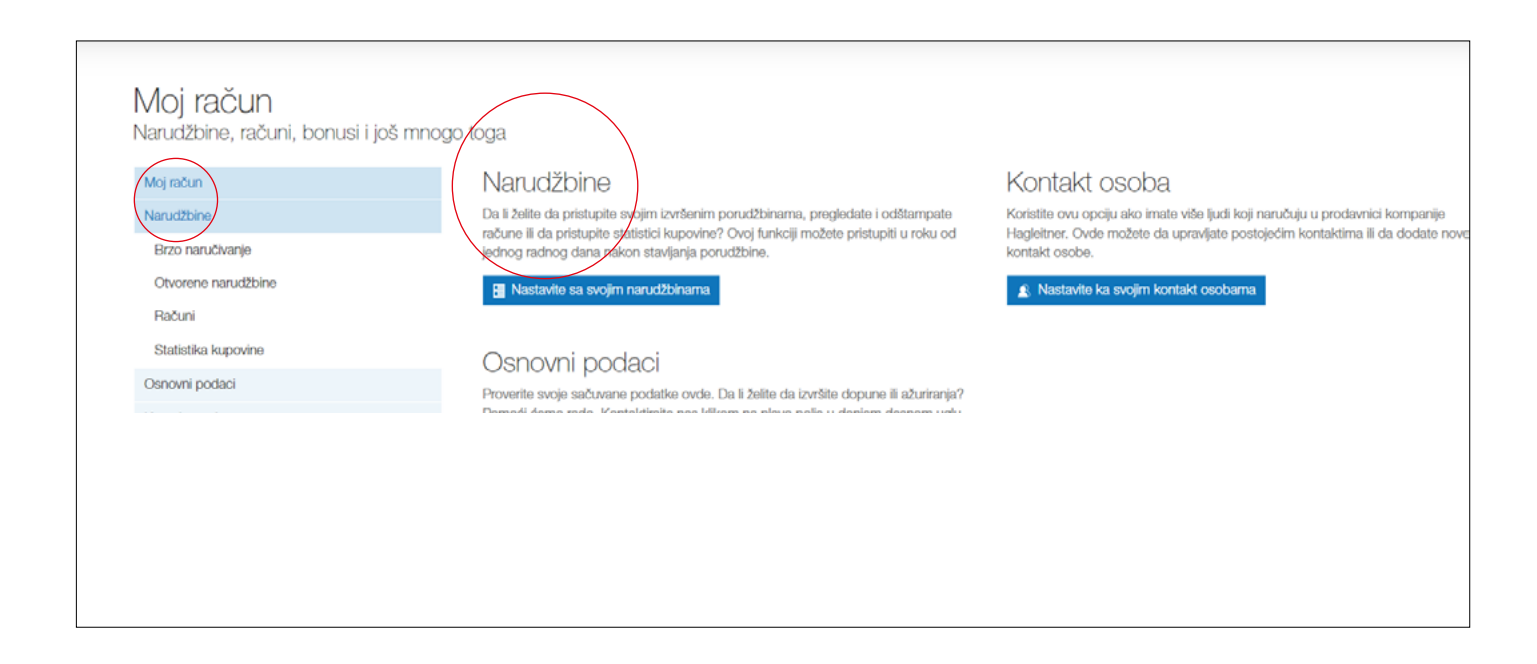

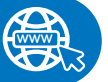

#### <https://youtu.be/LkK1z2Tp7XU>

- 1. Kako mogu brzo naknadno da poručim proizvode?
- Moj nalog Porudžbine Brza porudžbina
- Kliknite na "Porudžbine" i "Brza porudžbina"
- Ovde ćete pronaći proizvode koje ste kupili preko prodajnog kanala kompanije Hagleitner (savetnik za higijenu, telefon, e-pošta, aplikacija, Webshop)
- Ove proizvode možete horizontalno ili vertikalno naknadno da poručite
- Proizvode možete da tražite i u okviru liste brze porudžbine. U tu svrhu treba da unesete naziv proizvoda ili broj artikla u polje za unos pored "Traži"
- Ako artikl nikada niste poručili, možete da ga tražite i putem pretrage prodavnice u zaglavlju i da ga stavite u korpu klikom na oznaku "+"

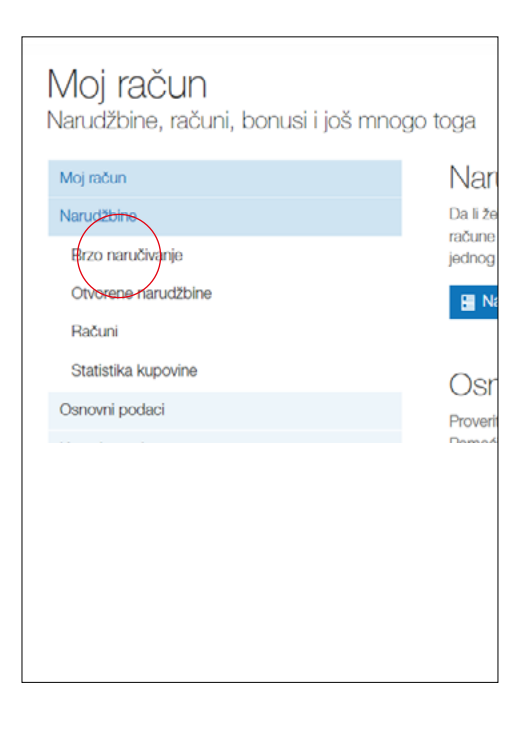

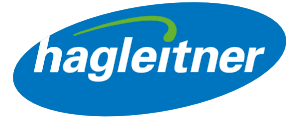

#### • Horizontalna naknadna porudžbina:

Kada želite naknadno da poručite 1 proizvod, unesite željeni broj u polje za količinu i kliknite na ikonu korpe za kupovinu

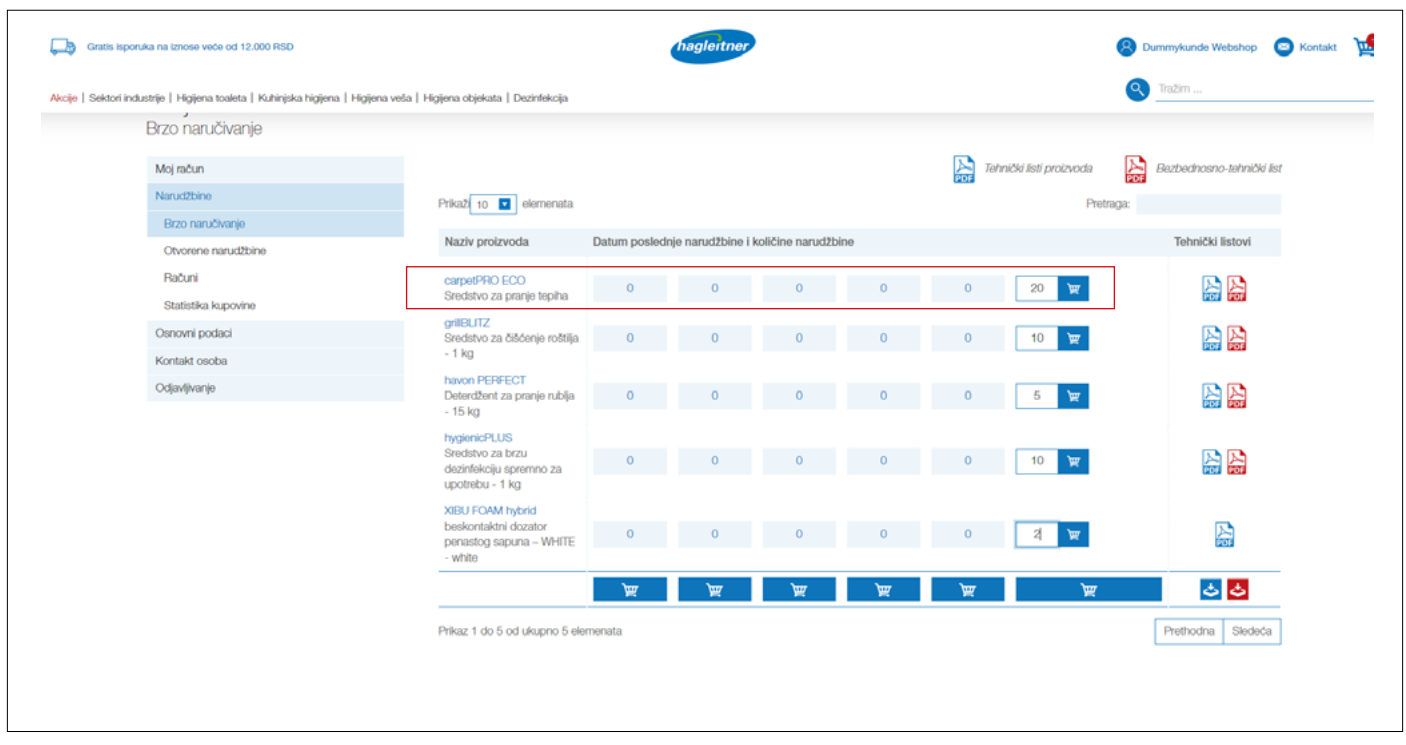

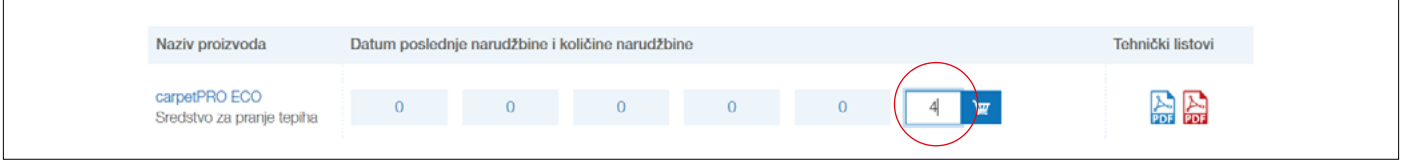

• Proizvod se stavlja u korpu za kupovinu

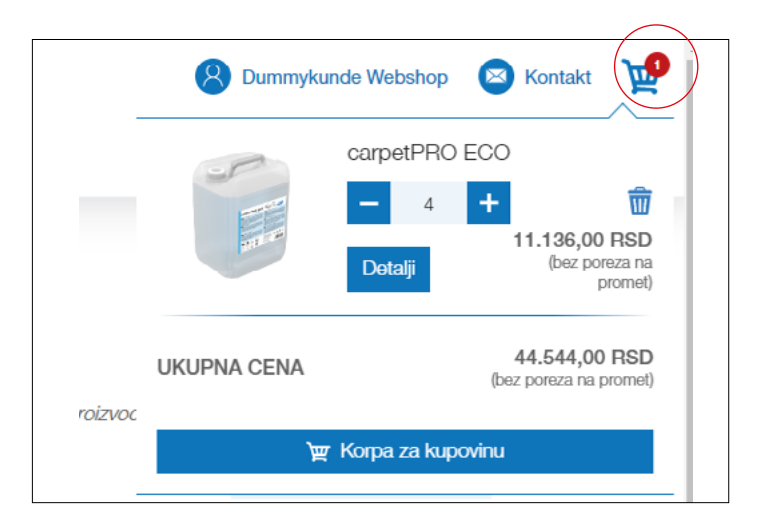

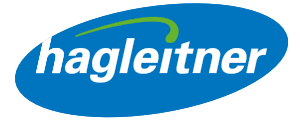

#### • Vertikalna naknadna porudžbina (a):

Kada želite naknadno da poručite više proizvoda, unesite željeni broj u svaki red proizvoda i kliknite na ikonu korpe za kupovinu koja se nalazi na samom dnu. Proizvodi se stavljaju u korpu za kupovinu

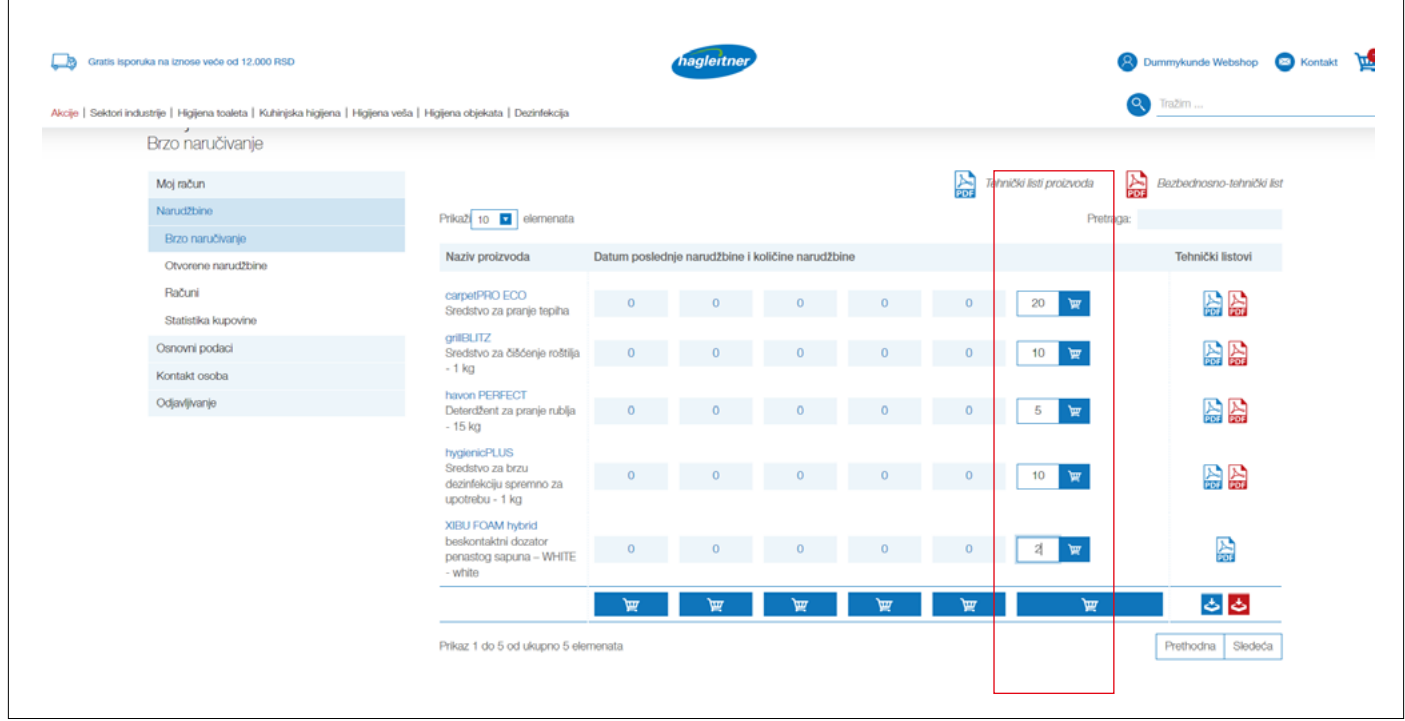

# • Vertikalna naknadna porudžbina (b):

Kada želite ponovo da poručite potpuno istu prošlu porudžbinu, kliknite na korpu za kupovinu u koloni željenog datuma

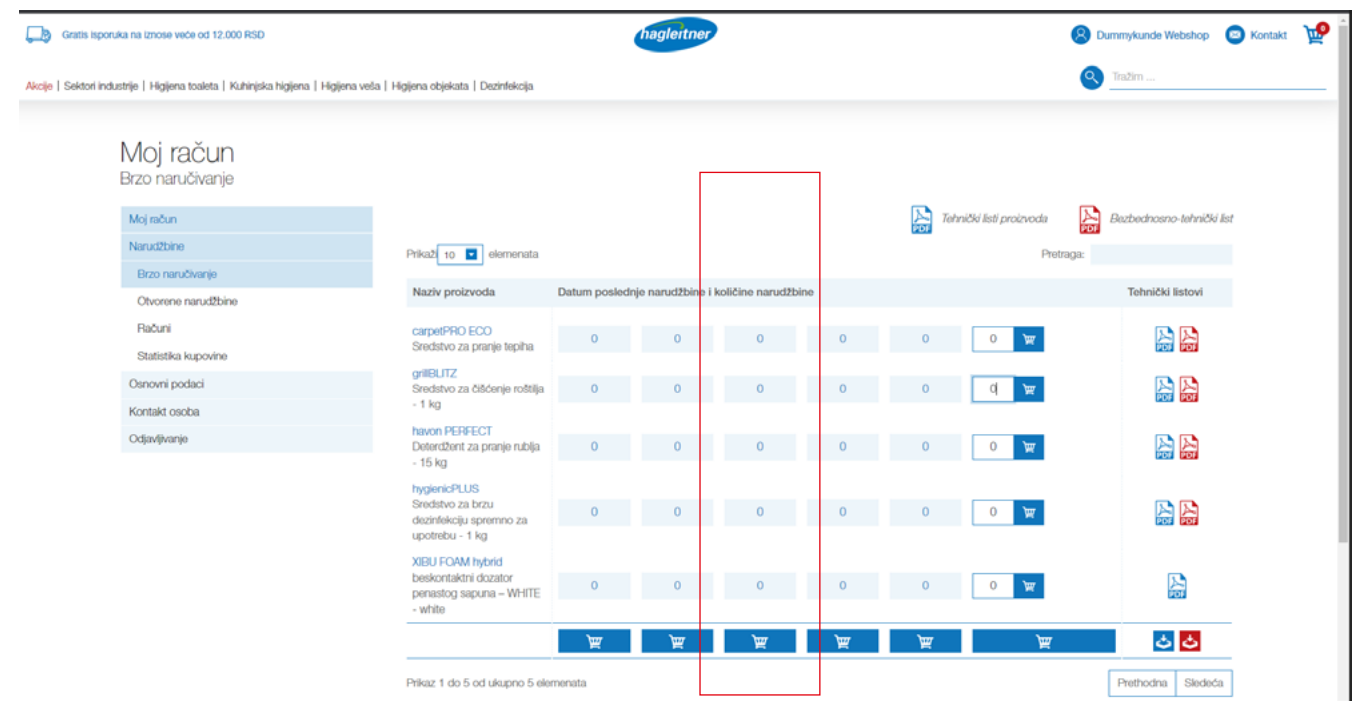

- <span id="page-15-0"></span>• Napomena: Proizvodi koji su deo ugovora o usluzi neće biti naplaćeni. Troškovi isporuke se neće naplatiti za iznose porudžbine veće od 100 evra
- 2. Gde ću naći tehničke listove proizvoda, bezbednosno-tehničke listove, ekspertize i sertifikate?
- Moj nalog Porudžbine Brza porudžbina

#### <https://youtu.be/cTr-xiyHIpc>

**www**

- Kliknite na "Porudžbine" i "Brza porudžbina"
- Ovde ćete pronaći tehničke listove proizvoda i bezbednosno-tehničke listove već kupljenih proizvoda. Možete da ih preuzmete pojedinačno ili zajedno.
- Preuzimanje pojedinačnih tehničkih listova: Kliknite na plavu ikonu PDF za tehnički list proizvoda. Kliknite na crvenu ikonu PDF za bezbednosno-tehnički list proizvoda

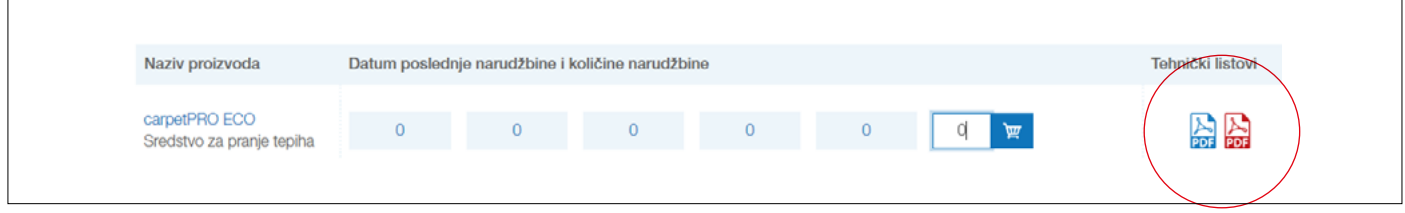

## 3. Kako mogu zajedno da preuzmem tehničke listove?

- Kliknite na plavi simbol za preuzimanje tehničkog lista proizvoda
- Kliknite na crveni simbol za preuzimanje bezbednosnotehničkog lista proizvoda
- Preuzeće se zip datoteka sa svim tehničkim listovima

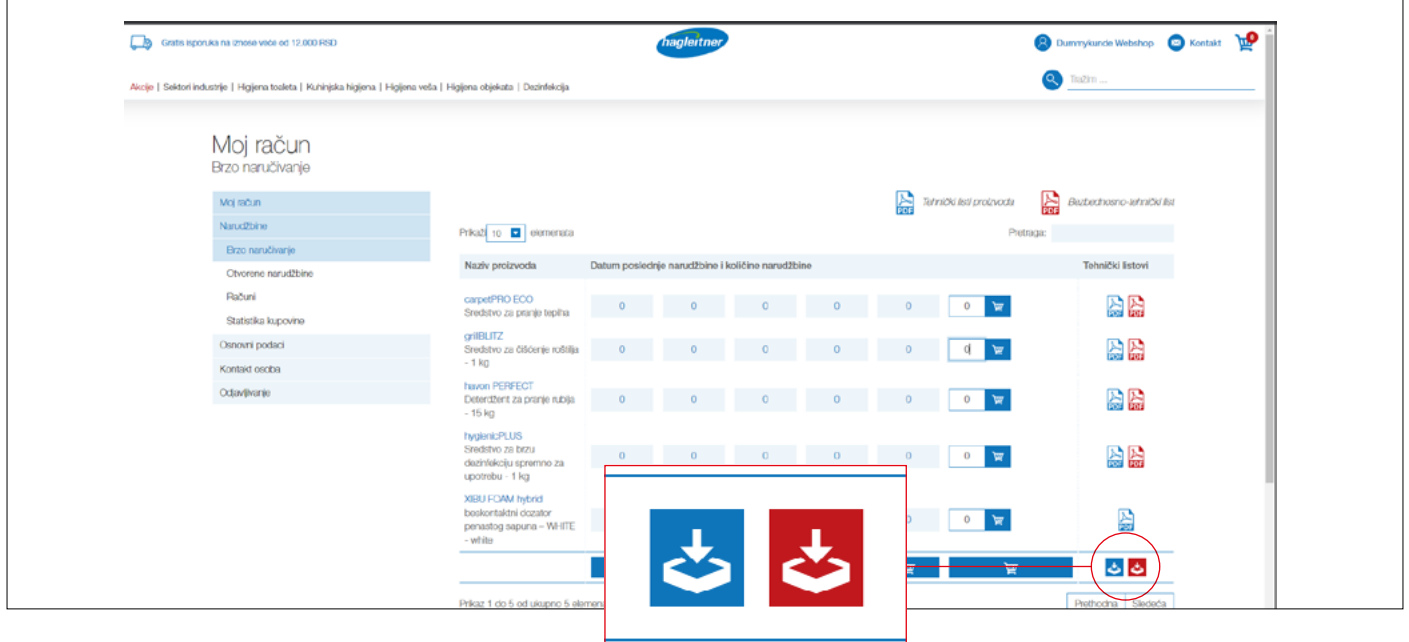

hagleitner

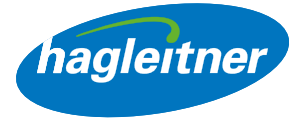

<span id="page-16-0"></span>Kada želite da vidite tehničke listove, kao npr. sertifikate ili ekspertize, idite na stranicu proizvoda preko liste brze porudžbine, tako što ćete kliknuti na naziv proizvoda, ili preko pretrage.

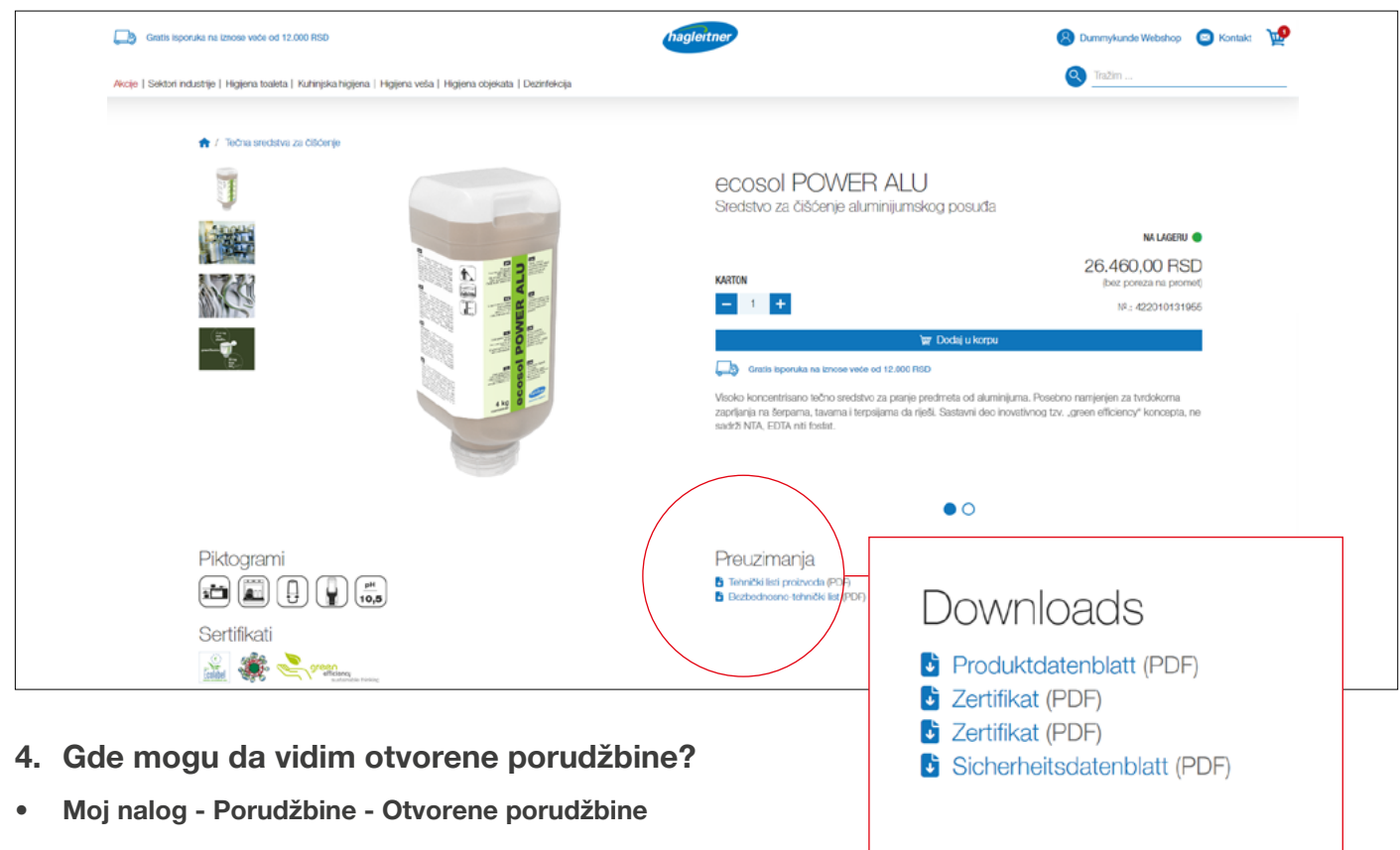

**www**

• Kliknite na "Porudžbine" i "Otvorene porudžbine", zatim možete u koloni "Preuzimanje" da preuzmete otvorenu porudžbinu u PDF formatu

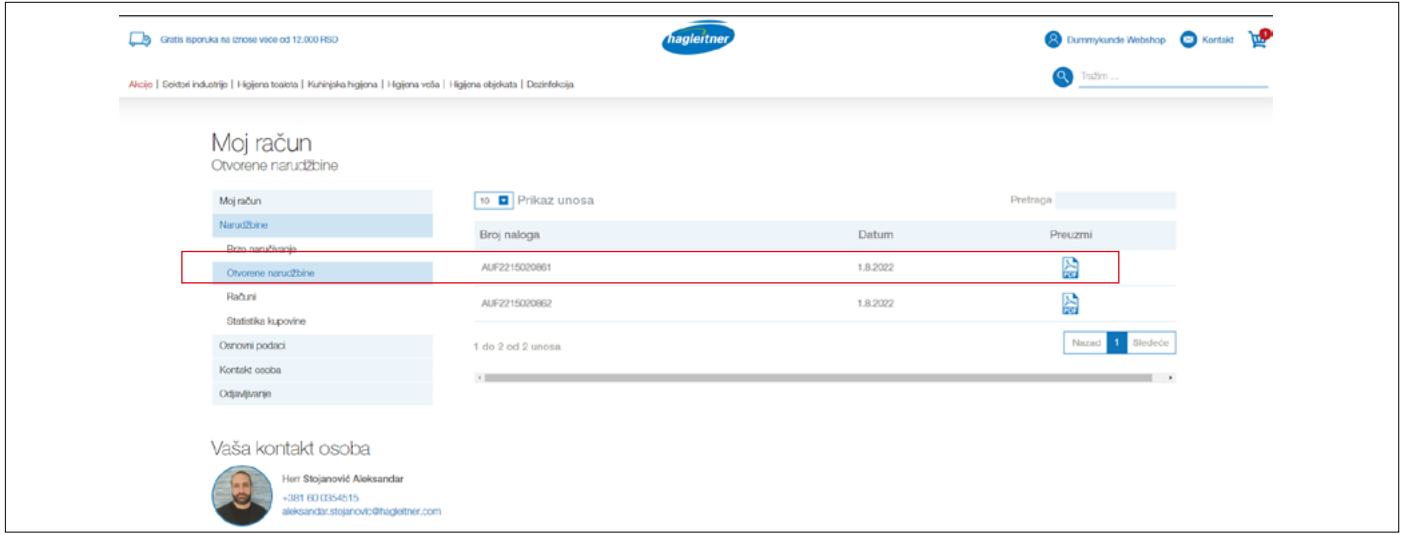

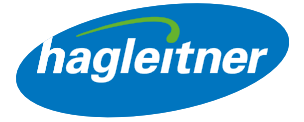

- <span id="page-17-0"></span>5. Gde mogu da vidim plaćene fakture i primljena obaveštenja o odobrenju?
- Moj nalog Porudžbine Fakture

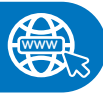

- Kliknite na "Porudžbine" i "Fakture"
- U koloni "Preuzimanje" možete da preuzmete fakture i obaveštenja o odobrenju u PDF formatu

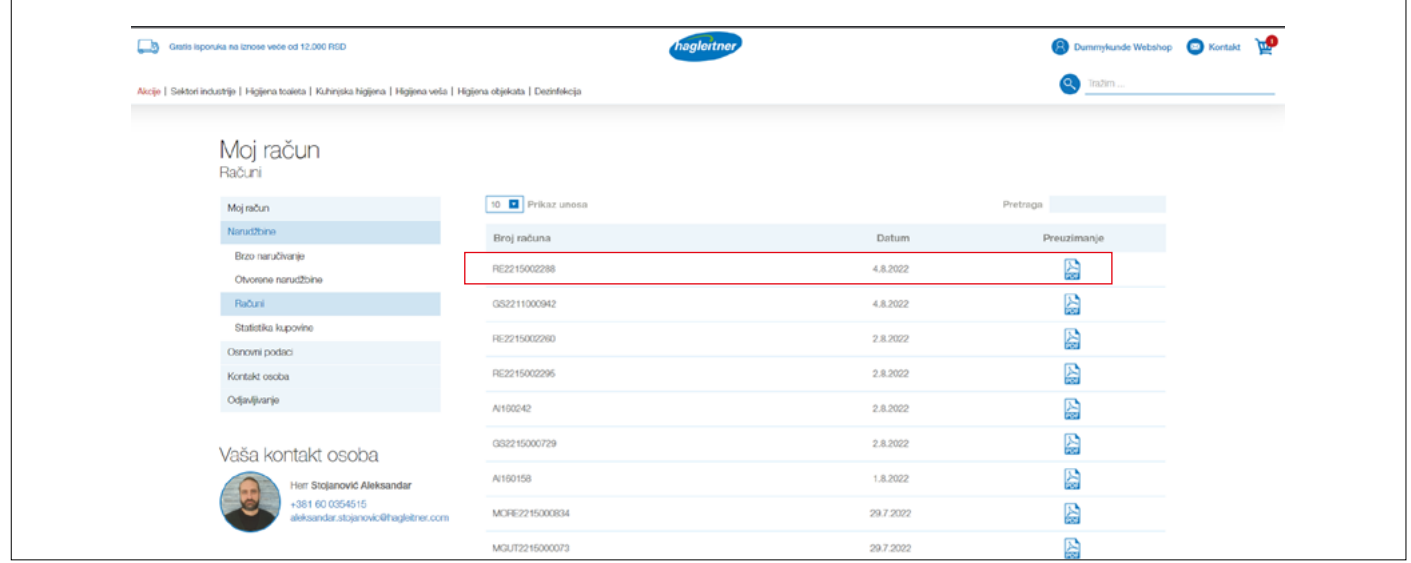

- 6. Kako mogu da napravim procenu već kupljenih proizvoda?
- Moj nalog Porudžbine Statistika kupovine

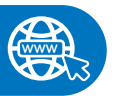

- Kliknite na "Porudžbine" i "Statistika kupovine"
- Unesite željeni period procene u polja za datum i onda kliknite na PSF simbol u koloni "Preuzimanje"
- Izradiće se PDF datoteka sa svim proizvodima koji su kupljeni sa vaše lokacije/od vašeg kupca za isporuku

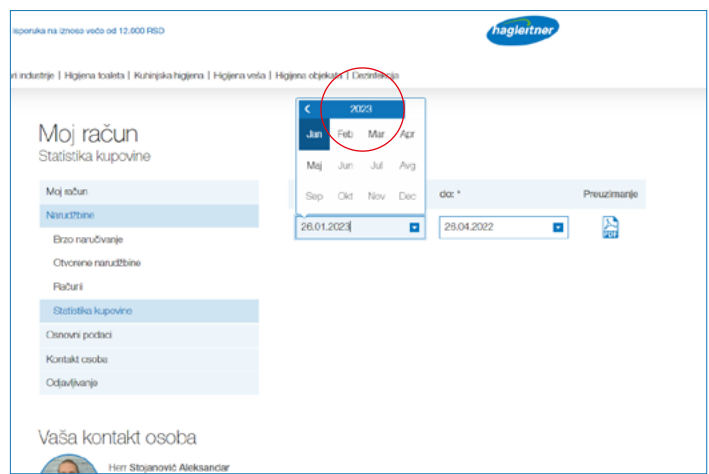

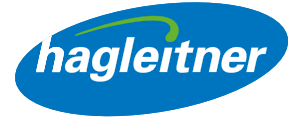

# <span id="page-18-0"></span>Kontakt osoba

- 1. Kako mogu da stavim nove zaposlene na nalogu?
- Moj nalog Kontakt osoba Stavi novo

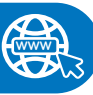

#### <https://youtu.be/N0SokyG-hl0>

- Kliknite na "Kontakt osoba" i "Stavi novo"
- Ovde možete da stavite nove zaposlene. Nakon odobrenja interne službe kompanije Hagleitner, novi zaposleni mogu takođe da se prijave na ovu lokaciju, odn. kod kupca za isporuku pomoću unesenih podataka i imaju pristup funkcijama na nalogu Webshop-a (porudžbine, fakture itd.)

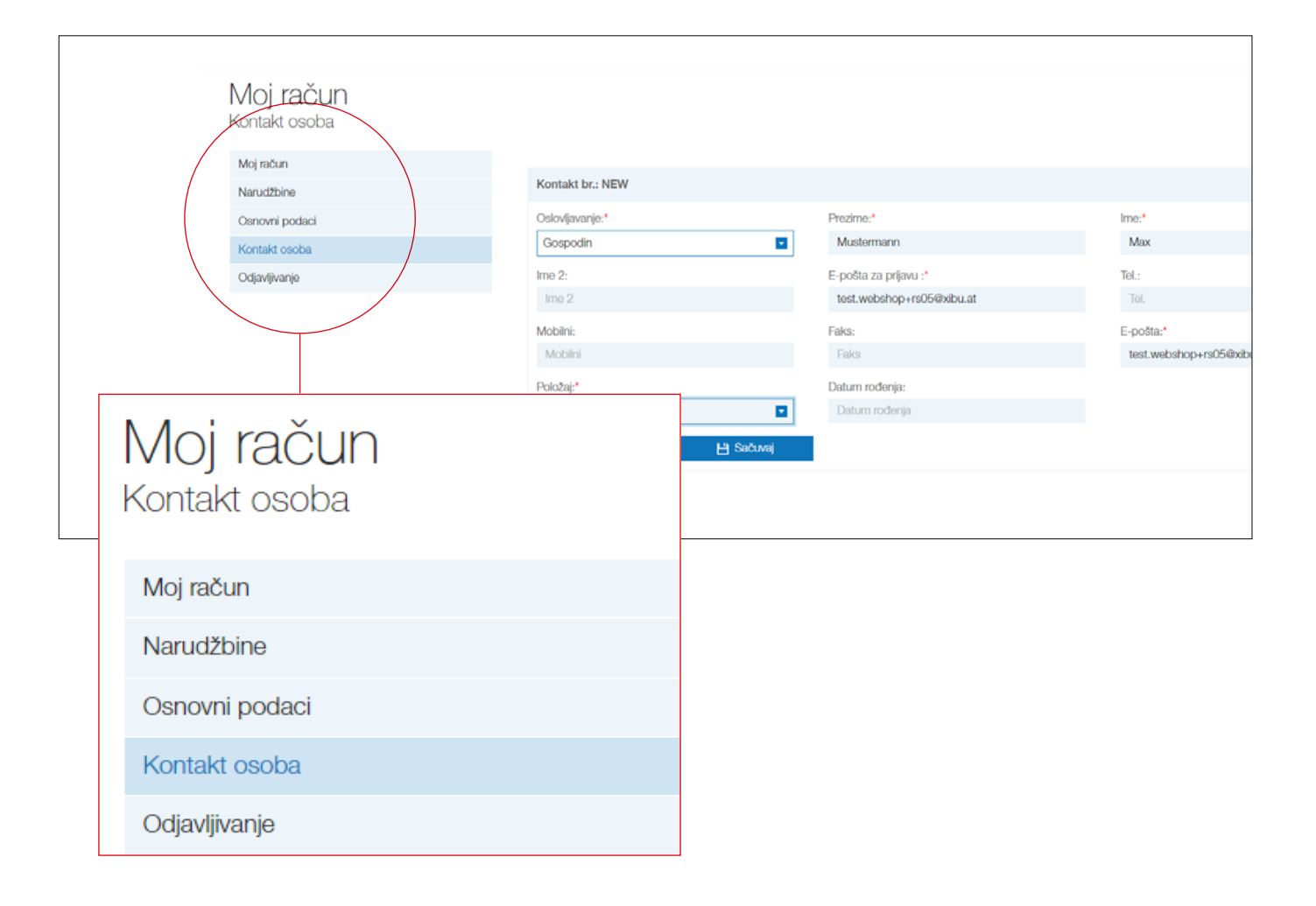

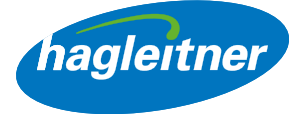

- <span id="page-19-0"></span>2. Kako mogu da uklonim zaposlene sa naloga?
- Moj nalog Kontakt osoba Izbriši

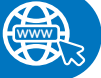

**www**

#### <https://youtu.be/8yN0r6ObNz0>

- Kliknite na "Kontakt osoba" i na "Izbriši" kod kontakta osobe koju treba ukloniti
- Interna služba kompanije Hagleitner će proveriti i odobriti upit.
- Na ovaj način uvek imate svoje aktuelne kontakt osobe po lokaciji
- 3. Kako mogu da obradim zaposlene na nalogu?
- Moj nalog Kontakt osoba Promeni

#### <https://youtu.be/QJWFYfA7zCs>

- Idite u oblast "Kontakt osoba" i pronađite zaposlenog kod kojeg treba izvršiti promenu. Kliknite na "Uredi" i izvršite željene promene
- Ako nova kontakt osoba treba da ima pristup korisničkom nalogu Webshop-a, onda kod kontakta treba da ostavite adresu e-pošte za prijavu za kontakt i da izaberete "Pošalji epozivnicu kontaktu"
- Zatim će interna služba kompanije Hagleitner proveriti i odobriti upit
- Na ovaj način uvek imate svoje aktuelne kontakt osobe po lokaciji

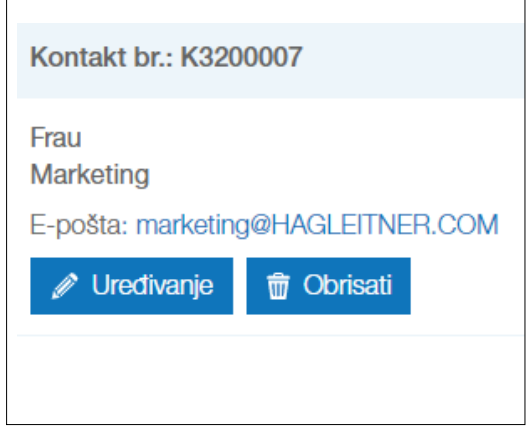

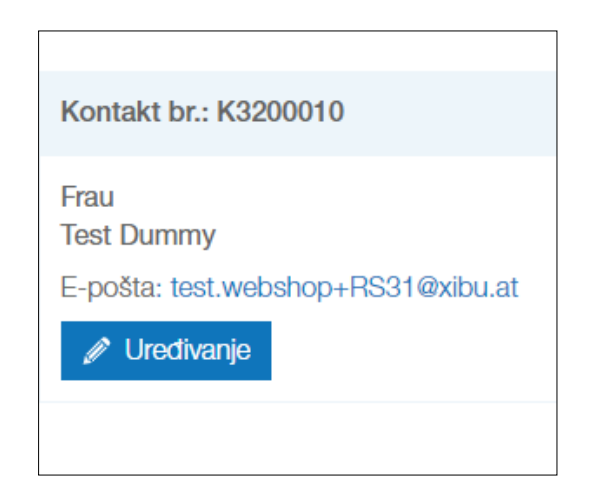

• Link do kompletne medijateke naći ćete ovde:

https://youtube.com/playlist?list=PLInjfsGOdp0saa9jKQgXHvz2XMO9Rv\_UN

**www**